# **PREFEITURA DA CIDADE DO RECIFE Secretaria de Educação Secretaria Executiva de Gestão da Rede**

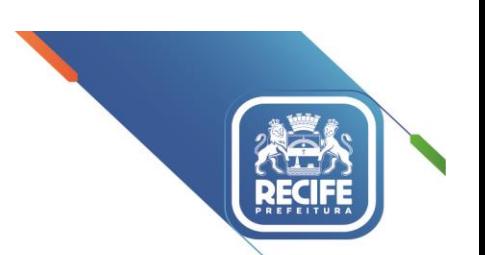

Ofício Circular nº 198/2023-**GESTOREMREDE/SEDUC** Recife, 12 de setembro de 2023.

# Senhores(as) **DIRIGENTES E VICE-DIRIGENTES DAS UNIDADES EDUCACIONAIS DA REDE MUNICIPAL DE ENSINO DO RECIFE**

**Assunto:** Inserção de Matrícula Rede Estadual no SIEPE

Iniciando o processo de inserção dos alunos no SIEPE, o SIORE (Setor de Informações e Ordenamento da Rede) vem, por meio deste, disponibilizar os LOGINS/SENHAS e o MANUAL DE ORIENTAÇÃO.

Lembramos que:

1) **O LOGIN É INDIVIDUAL, INTRANSFERÍVEL E NÃO DEVERÁ SER TROCADO** sob nenhuma hipótese. É imprescindível que não seja utilizado o login de outra unidade;

2) Todas as vagas disponibilizadas pela Rede Estadual estarão no sistema para concorrência, sendo assim, não há um número específico de vagas reservado por unidade;

3) O turno noturno é destinado, apenas, para estudantes a partir de 15 anos, na modalidade de EJA Fundamental e 18 anos (no início do ano letivo) para EJA Médio. O estudante do Módulo V e TRAVESSIA que não tiver 18 anos ou mais será encaminhado para o diurno;

4) A opção para as Escolas Técnicas Estaduais não está disponível, pois o ingresso será feito, exclusivamente, através de processo seletivo, o qual é divulgado nos grandes meios de comunicação, sendo de competência da Secretaria de Educação Estadual as inscrições para o processo.

O prazo para inserção no SIEPE é até o dia 21/09/2023.

ENDEREÇO ELETRÔNICO DO SIEPE: www.siepe.educacao.pe.gov.br

Qualquer dúvida sobre acesso e problemas com login/senha entrar em contato com setor pelos números: 3355-5931/5954/5955 ou de forma presencial.

Renovo, na oportunidade, expressões de elevada estima e consideração.

Atenciosamente,

#### **EDNALDO** ALVES DE **MOURA** JÚNIOR

Secretário Executivo de Gestão de Rede<br>Secretário Executivo de Gestão de Apolo, 925, Bairro do Recife/Recife-PE | CEP: 50.030-230 www.recife.pe.gov.br

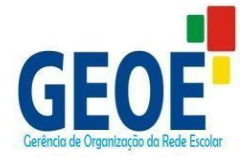

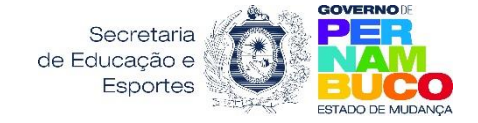

# **MANUAL PARA CADASTRO DOS ALUNOS ORIUNDOS DO MUNICÍPIO**

*ETAPA RECEPÇÃO*

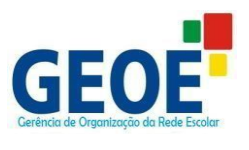

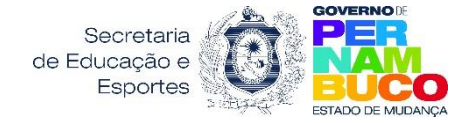

## **Juliana de Barros Lins**

Gerente de Organização da Rede Escolar

## ELABORADO e REVISADO POR:

# **Juliana Santana de Oliveira**

Analista em Gestão Educacional – Pedagoga

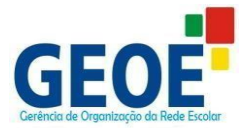

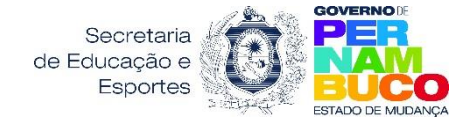

# **APRESENTAÇÃO**

Este manual tem o objetivo de servir como base de orientação às Secretarias e Escolas Municipais de Educação do Estado de Pernambuco, para preenchimento do Formulário de Cadastro dos estudantes da etapa de Recepção, no SIEPE (Sistema de Informações Educacionais de Pernambuco).

O Formulário de Cadastro para Recepção do Município deverá serpreenchido com os dados dos estudantes que estejam matriculados em escolas municipais que não ofertem a etapa de ensino para o ano seguinte. Esse procedimento tem o intuito de garantir a reserva de vagas na Rede Estadual de Ensino para esses estudantes, após processo de negociação interna das vagas entre GRE e Secretarias Municipais de Educação.

Assim, esperamos colaborar com as Secretarias e Escolas Municipais do Estado de Pernambuco, para que possamos planejar o encaminhamento dos estudantes da recepção a uma vaga na rede Estadual, para o ano seguinte, sem prejuízos.

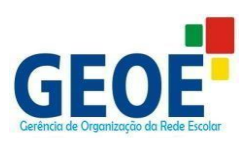

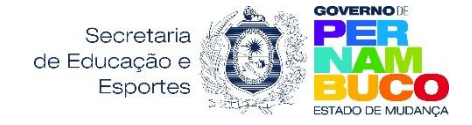

# **ÍNDICE**

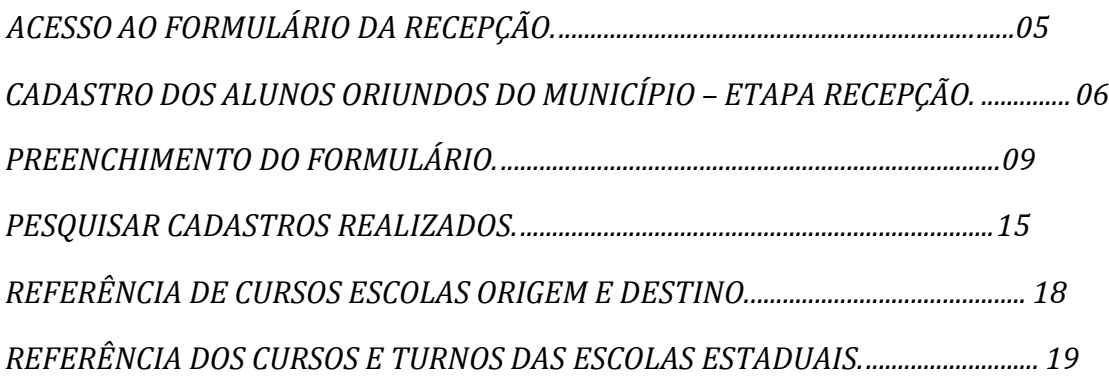

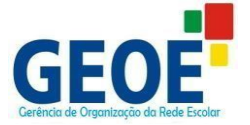

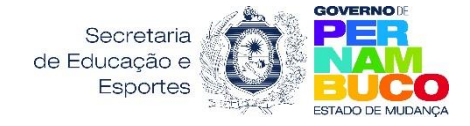

## **PASSO 1**

- Entrar no endereço eletrônico do SIEPE: [www.siepe.educacao.pe.gov.br](http://www.siepe.educacao.pe.gov.br/)
- Digitar login, senha e entrar:

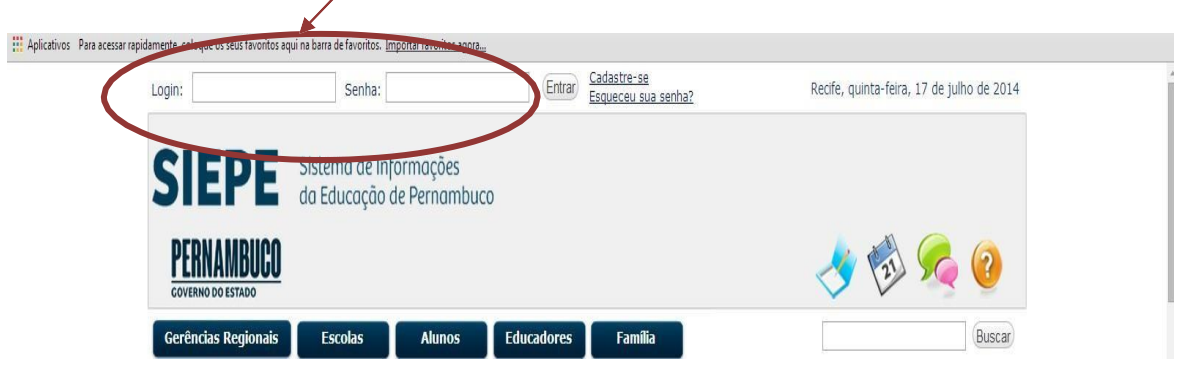

## **OBSERVAÇÃO:**

- Os logins e senhas são encaminhados às Gerências Regionais de Educação para serem entregues às Secretarias Municipais de Educação.
- Caso haja algum problema com o login e senha enviados, entrar em contato com a respectiva GRE para solução do problema.

# <span id="page-5-0"></span>**PASSO 2 -** ACESSO AO FORMULÁRIO DA RECEPÇÃO

Ao entrar com a nova senha criada, clicar na aba **"EDUCADORES":**

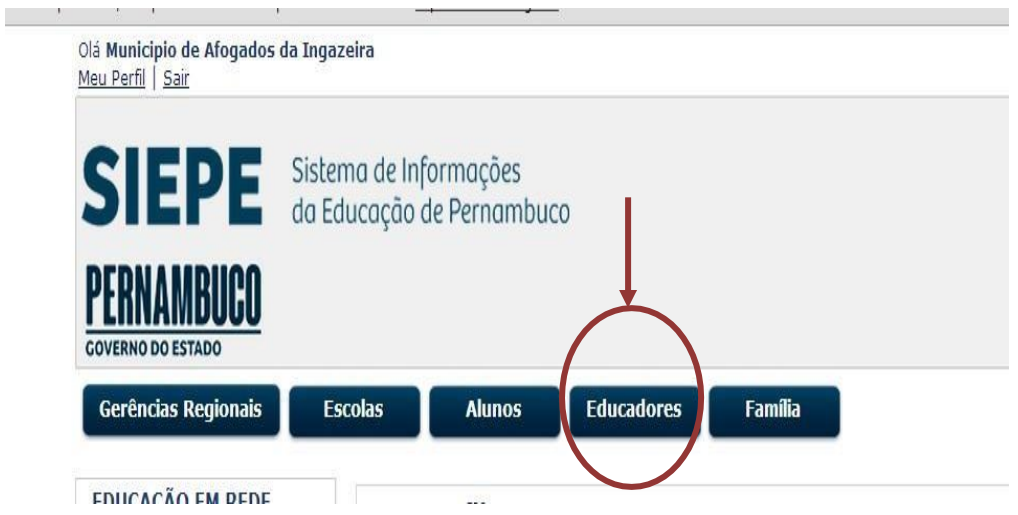

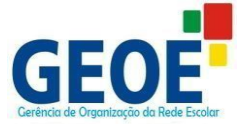

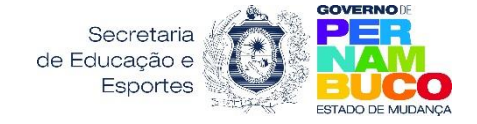

#### **PASSO 3**

Clicar no quadrinho da **Recepção de Alunos:**

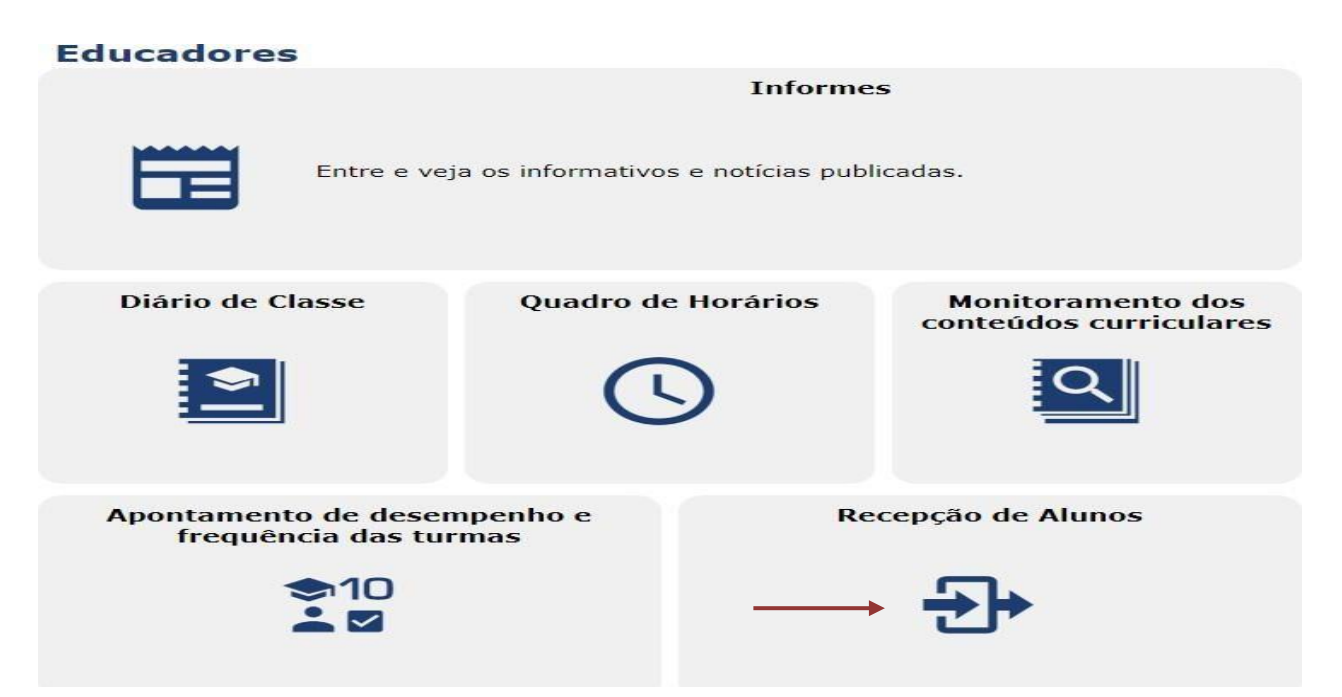

# **PASSO 4** - CADASTRO DOS ESTUDANTES DO MUNICÍPIO:

Para Cadastrar os estudantes, o campo a ser preenchido obrigatoriamente é o do Município e em seguida clicar no botão "Cadastrar":

 **MUNICÍPIO –** Clicar na setinha e selecionar o município da Escola Municipal. Esse campo é de preenchimento obrigatório (todos os campos com asterisco deverão ser obrigatoriamente preenchidos).

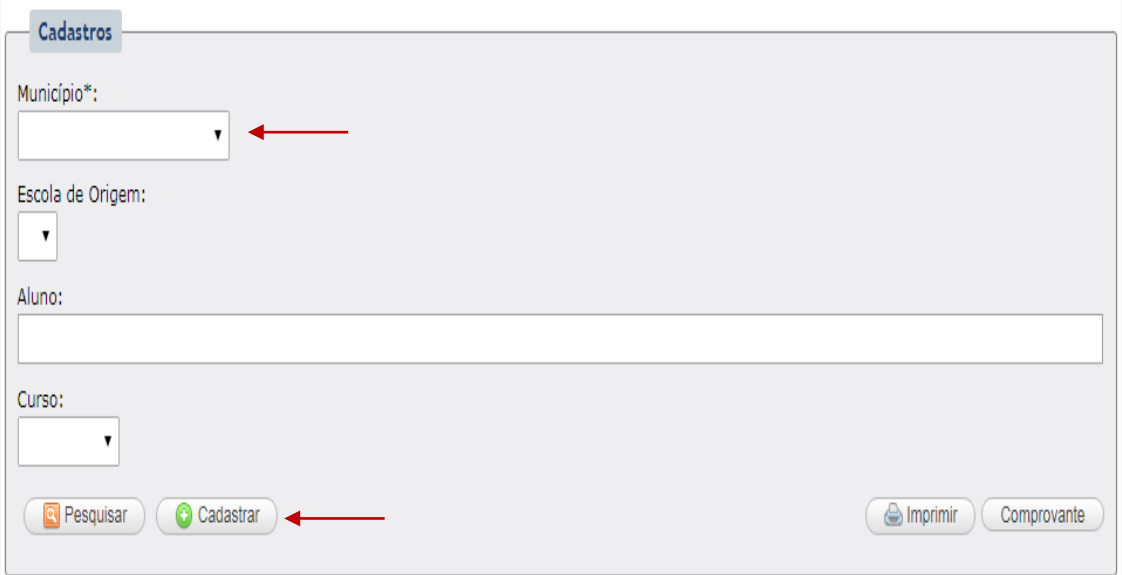

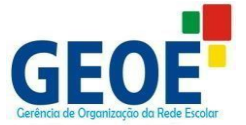

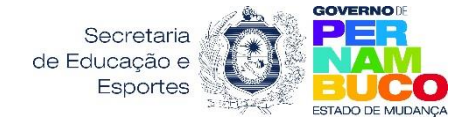

# **OBSERVAÇÃO**

Os demais campos devem ser preenchidos apenas para consultar os cadastros realizados.

#### **PASSO 5**

- Ao clicar em cadastrar, o usuário será reportado para o quadro de VERIFICAÇÃO DE DUPLICIDADE.
- Esse quadro serve para identificar se já existe cadastro do estudante no sistema.
- Todos os campos deverão ser preenchidos.
- Após o preenchimento de todos os campos, clicar no botão **"CADASTRAR"**.

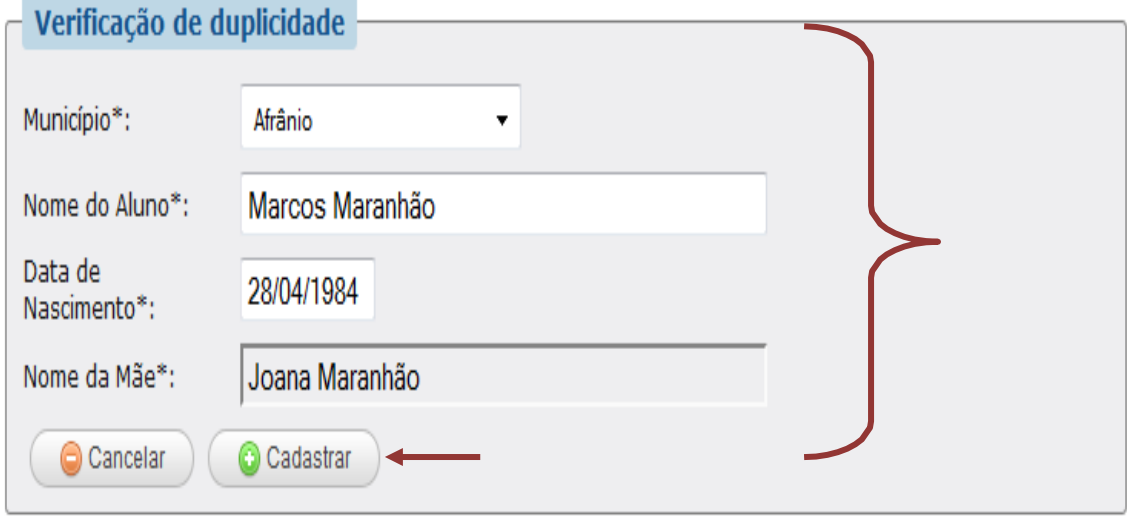

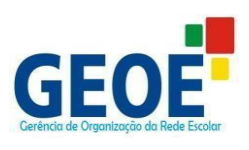

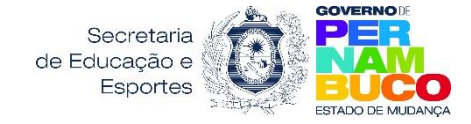

# **PASSO 5.1 -** CASO DE DUPLICIDADE CONFIRMADA:

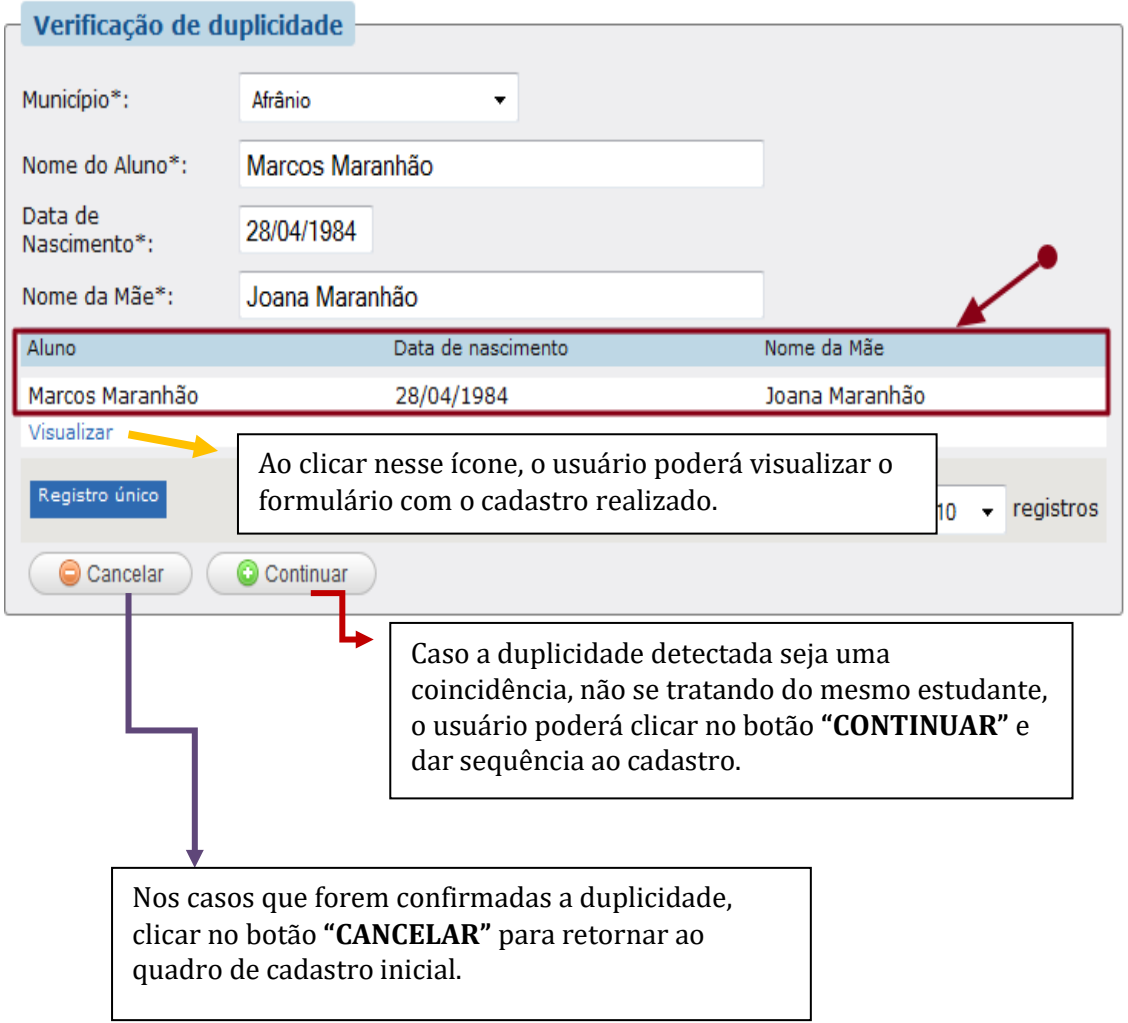

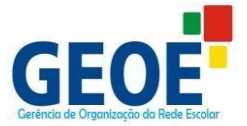

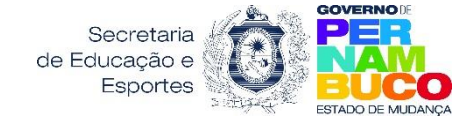

#### <span id="page-9-0"></span>**PASSO 10** - PREENCHIMENTO DO FORMULÁRIO

NÃO SENDO CONFIRMADA A DUPLICIDADE, SEGUE PARA O PREENCHIMENTO DO FORMULÁRIO:

- Preencher o formulário com as informações solicitadas.
- Apenas os campos com asterisco são obrigatórios, o não preenchimento desses impede a conclusão do cadastro.
- **1. DADOS DOS ALUNOS,** os campos obrigatórios são:
	- Nome do Aluno (Já virá preenchido);
	- Data de Nascimento (Já virá preenchido);
	- Nome da Mãe (Já virá preenchido);
	- Sexo;

deficiência?\*

- Raça/Cor;
- ◆ Nacionalidade;
- UF de Nascimento;
- Município.

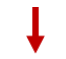

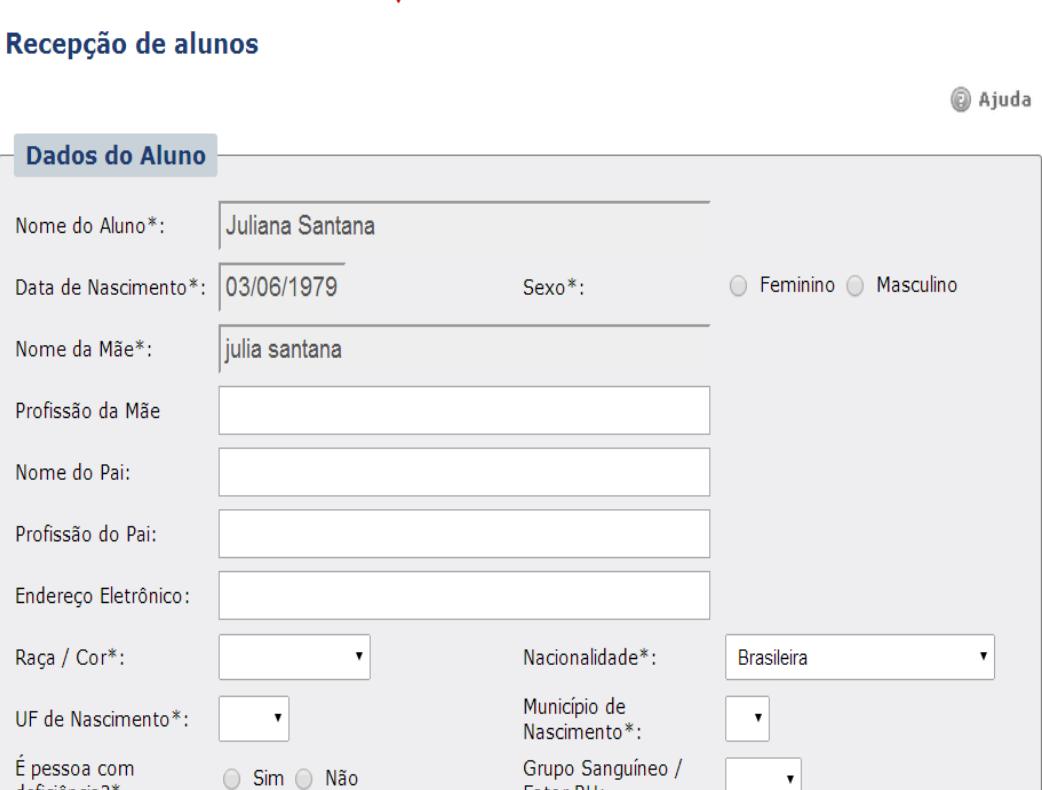

Fator RH:

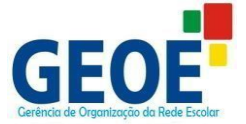

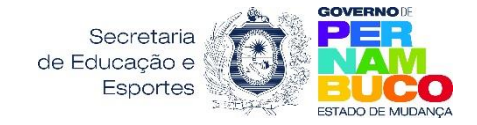

## **1.1 PESSOA COM DEFICIÊNCIA?**

- deverá ser marcado com as opções "sim" ou "não":
- Caso o estudante tenha deficiência, deverá ser marcada a opção SIM e na sequência marcar, dentre as opções apresentadas, a que faz referência à condição do estudante.

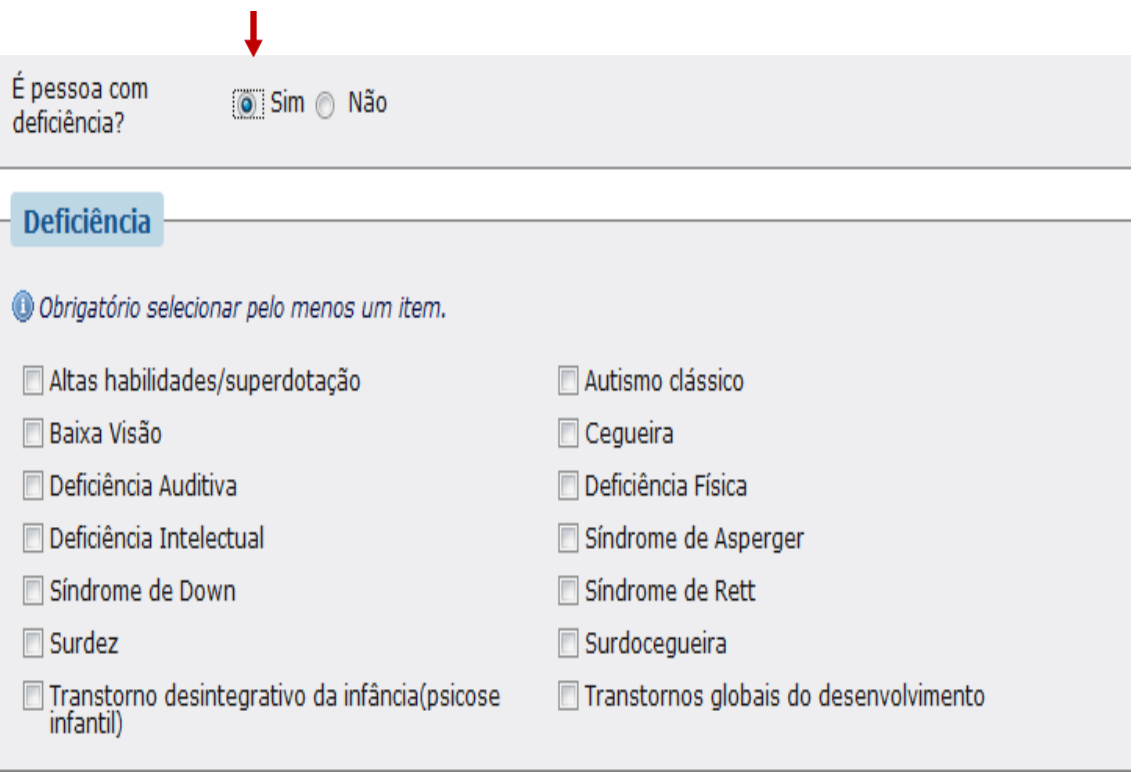

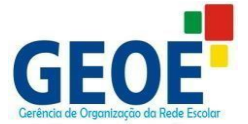

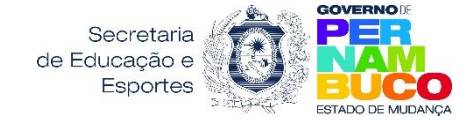

# **1.2 DOCUMENTOS/ CERTIDÃO DE NASCIMENTO/ ENDEREÇO**

- O quadro "*DOCUMENTOS"* e *"CERTIDÃO DE NASCIMENTO"* não possuem campos de preenchimento obrigatórios, podendo ficar em branco;
- No quadro "*ENDEREÇO"*, todos os campos serão de preenchimento obrigatório, exceto o campo Distrito e Complemento que são opcionais. $\blacksquare$

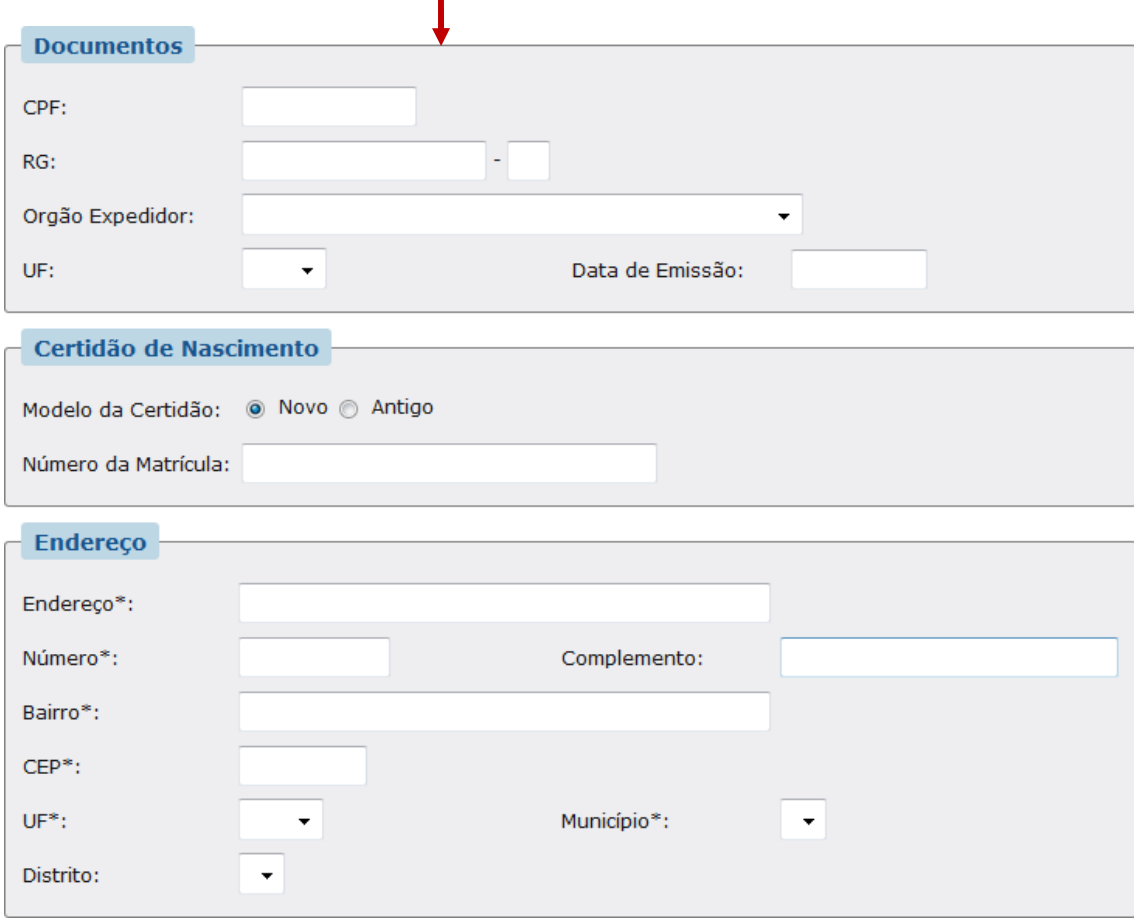

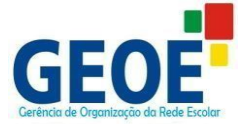

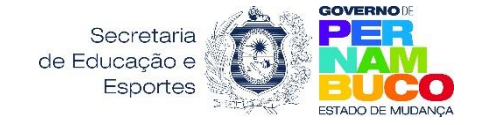

#### **1.3 DADOS DO RESPONSÁVEL/ TELEFONE**

- O quadro **"DADOS DO RESPONSÁVEL"** é de preenchimento obrigatório, porém ao selecionar o responsável, sendo a mãe ou o pai, será aberto um campo de CPF para preenchimento opcional:
- Se a opção do responsável for **"outro",** além do CPF, será aberto o campo NOME, e esses serão de preenchimento obrigatório.
- O quadro *"TELEFONE"* não é de preenchimento obrigatório.

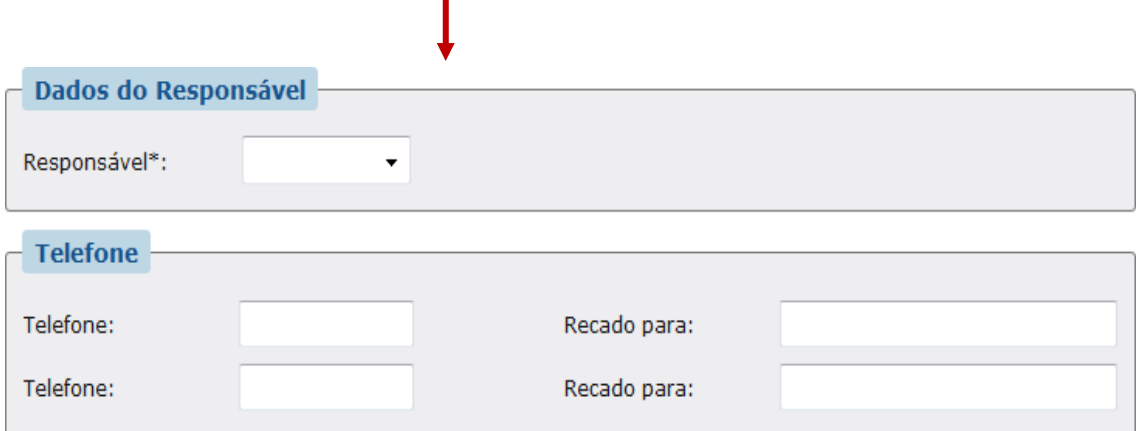

#### **1.4 ESCOLA DE ORIGEM**

- **MUNICÍPIO –** Selecionar o município no qual está localizada a Escola Municipal;
- **ESCOLA -** Selecionar a Escola Municipal na qual o estudante está matriculado no ano vigente;
- \* Todos os campos são de preenchimento obrigatório.

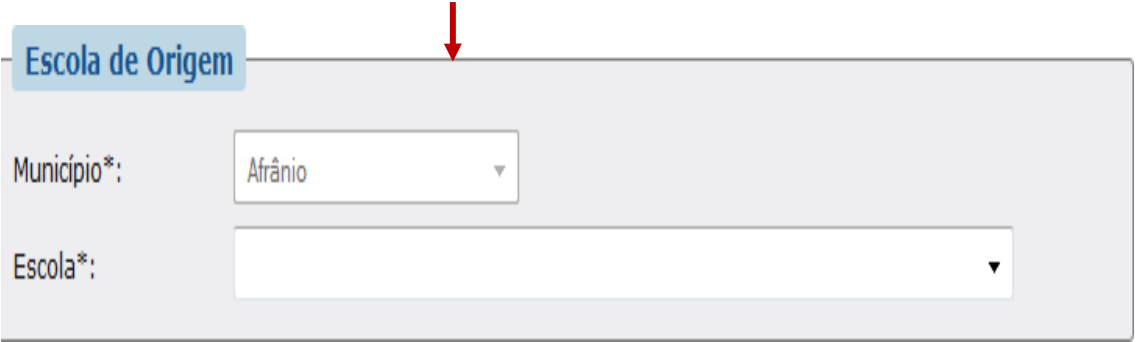

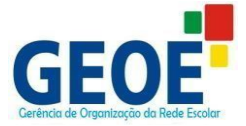

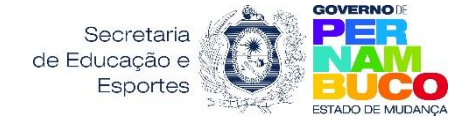

#### **1.5 DADOS DO CADASTRO/ ESCOLA DESTINO (ver tabelas das pgs. 21 e 22)**

- **CURSO –** Selecionar o curso que o estudante será encaminhado para o ano seguinte;
- **TURNO –** Selecionar turno pretendido para o ano seguinte;
- **SÉRIE -** Selecionar série correspondente ao curso selecionado;
- **◆ ANO** Esse campo já virá preenchido.

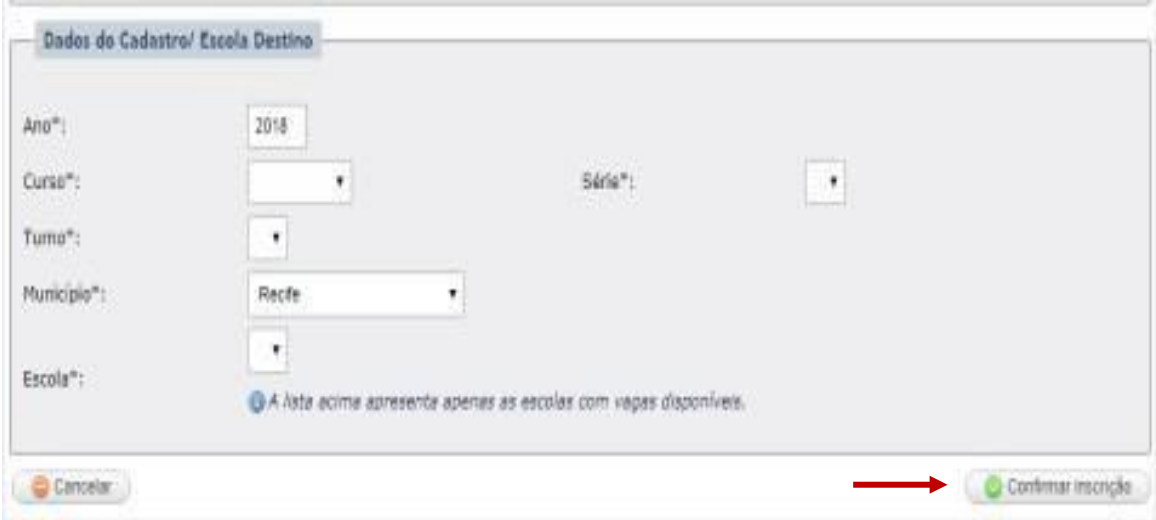

#### **OBSERVAÇÕES:**

- Selecionar a Escola Destino para a qual o estudante está sendo encaminhado. A seleção implicará na reserva automática da vaga numa Escola Estadual, devendo, no período determinado, o estudante realizar a efetivação da Matrícula na Escola Destino.
- Para selecionar a Escola, deve-se clicar na setinha do campo Escola e escolher a opção pretendida;
- Para concluir o cadastro, clicar no botão: "**CONFIRMAR INSCRIÇÃO";**
- No caso de desistir do cadastro, clicar no botão "CANCELAR".
- Até o final do processo para cadastro dos estudantes da etapa de Recepção, as Secretarias Municipais poderão realizar permutas de Escolas Estaduais

#### **IMPORTANTE:**

A vaga será reservada para a última Escola na qual foi feito o encaminhamento. Sendo disponibilizadas, novamente, as vagas das Escolas em que houver a desistência.

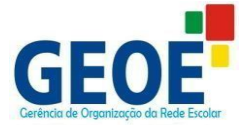

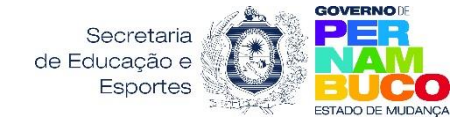

# **PASSO 10.1**

 Após a Confirmação da Inscrição será gerado o comprovante do Cadastro, que deverá ser impresso, salvo ou ter suas informações anotadas pela Secretaria Municipal.

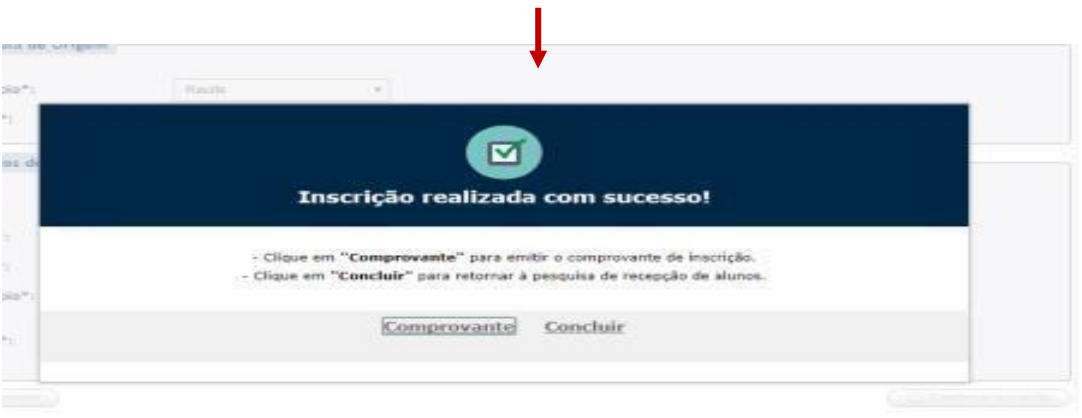

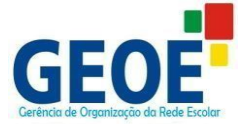

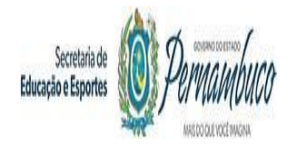

#### **PASSO 11 -** PESQUISAR CADASTROS REALIZADOS:

Para Pesquisar os estudantes cadastrados, além do campo Município, os outros campos deverão ser preenchidos, de acordo com a pesquisa, e em seguida clicar no botão "Pesquisar":

- **MUNICÍPIO –** Clicar na setinha e selecionar o município da Escola Municipal. Esse campo é de preenchimento obrigatório (todos os campos com asterisco deverão ser obrigatoriamente preenchidos).
- **ESCOLA DE ORIGEM –** Clicar na setinha e selecionar a Escola Municipal (Escola Origem) do estudante cadastrado;
- **ALUNO –** Digitar o nome completo do estudante;
- **CURSO –** Clicar na setinha e selecionar o curso para o qual o estudante foi encaminhado.

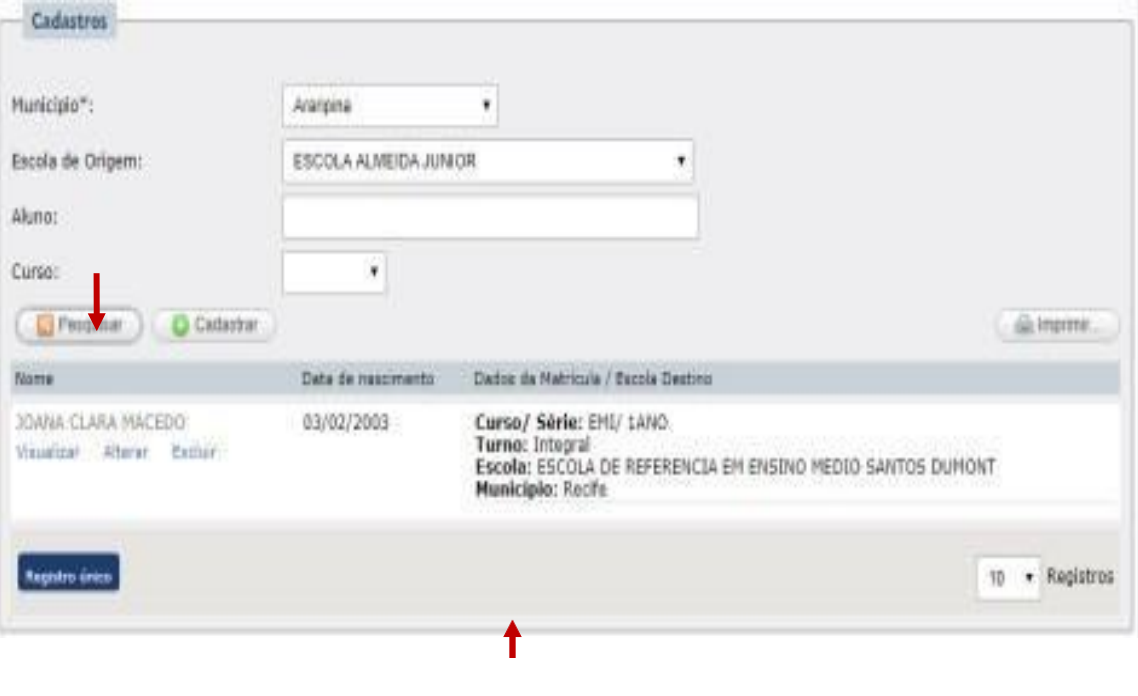

Neste quadro aparecerá as informações referentes à Escola Destino, para qual o estudante foi cadastrado.

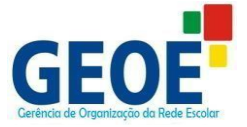

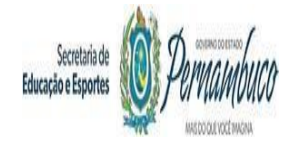

#### **PASSO 11.1**

Os ícones em destaque têm as seguintes funcionalidades:

**VISUALIZAR –** Ao clicar nesse link será apresentado o formulário de cadastro com as informações inseridas nele, apenas para visualização;

**ALTERAR –** Ao clicar nesse link será apresentado o formulário de cadastro com as informações inseridas para que sejam feitas as alterações necessárias (os únicos campos que não poderão ser alterados são: nome do estudante, nome da mãe e data de nascimento)

**EXCLUIR –** Esse ícone serve para excluir o cadastro realizado. Essa ação não possibilita recuperar o cadastro anteriormente feito, após acionar esse link o cadastro do estudante será excluído definitivamente.

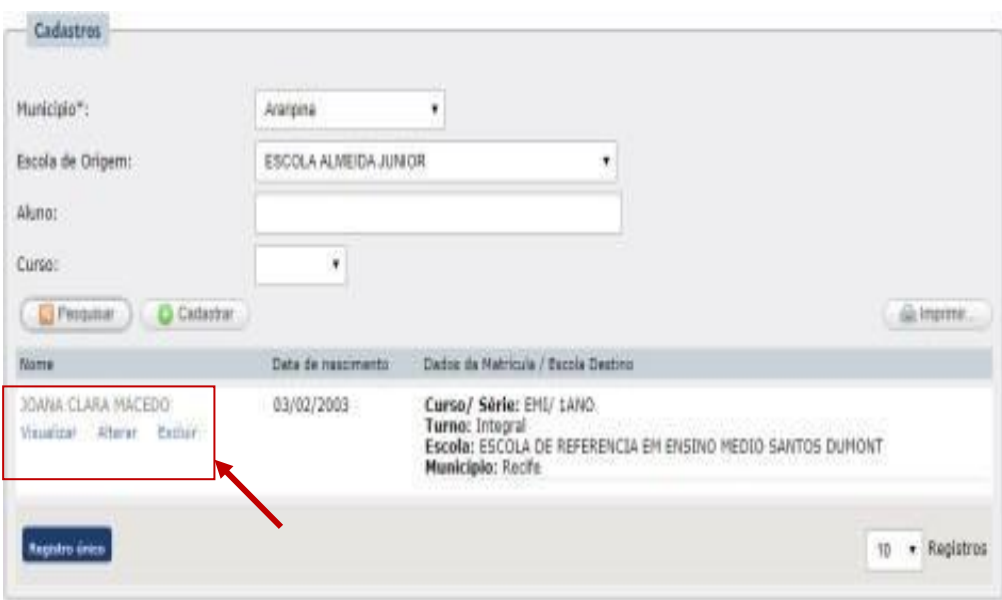

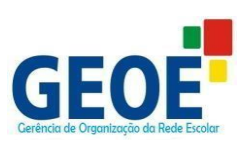

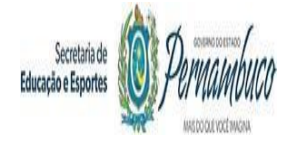

# **PASSO 11.2**

O botão **"IMPRIMIR"** serve para gerar relatório em EXCEL com os cadastros efetuados.

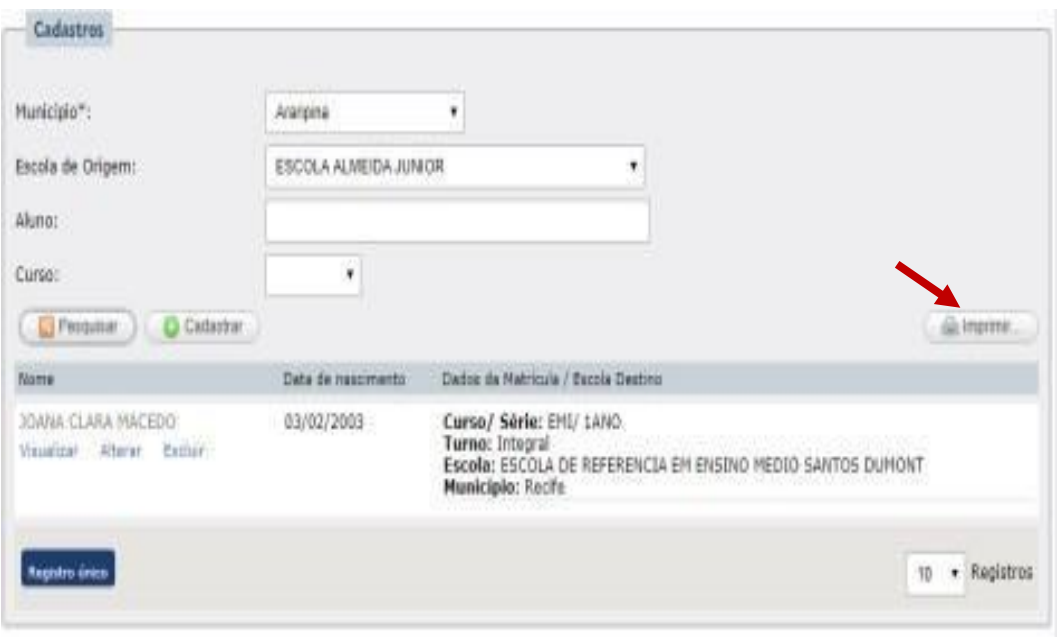

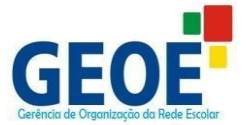

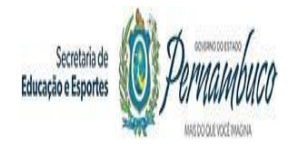

# **REFERÊNCIA PARA CADASTRO DOS ALUNOS ORIUNDOS DO MUNICÍPIO – ETAPA RECEPÇÃO**

- **1.** Cadastrar, apenas, estudantes de Escolas Municipais que não oferecem a etapa de ensino seguinte para o ano posterior;
- *2.* As *Escolas Municipais* são chamadas de **Escola Origem** e as *Escolas Estaduais* de **Escola Destino**;
- **3.** Para o cadastro é preciso considerar o ano/ série que o estudante está matriculado no ano vigente, para que seja feito o encaminhamento para o ano/ série seguinte, no ano posterior. Ver tabela abaixo com as orientações para encaminhamento.

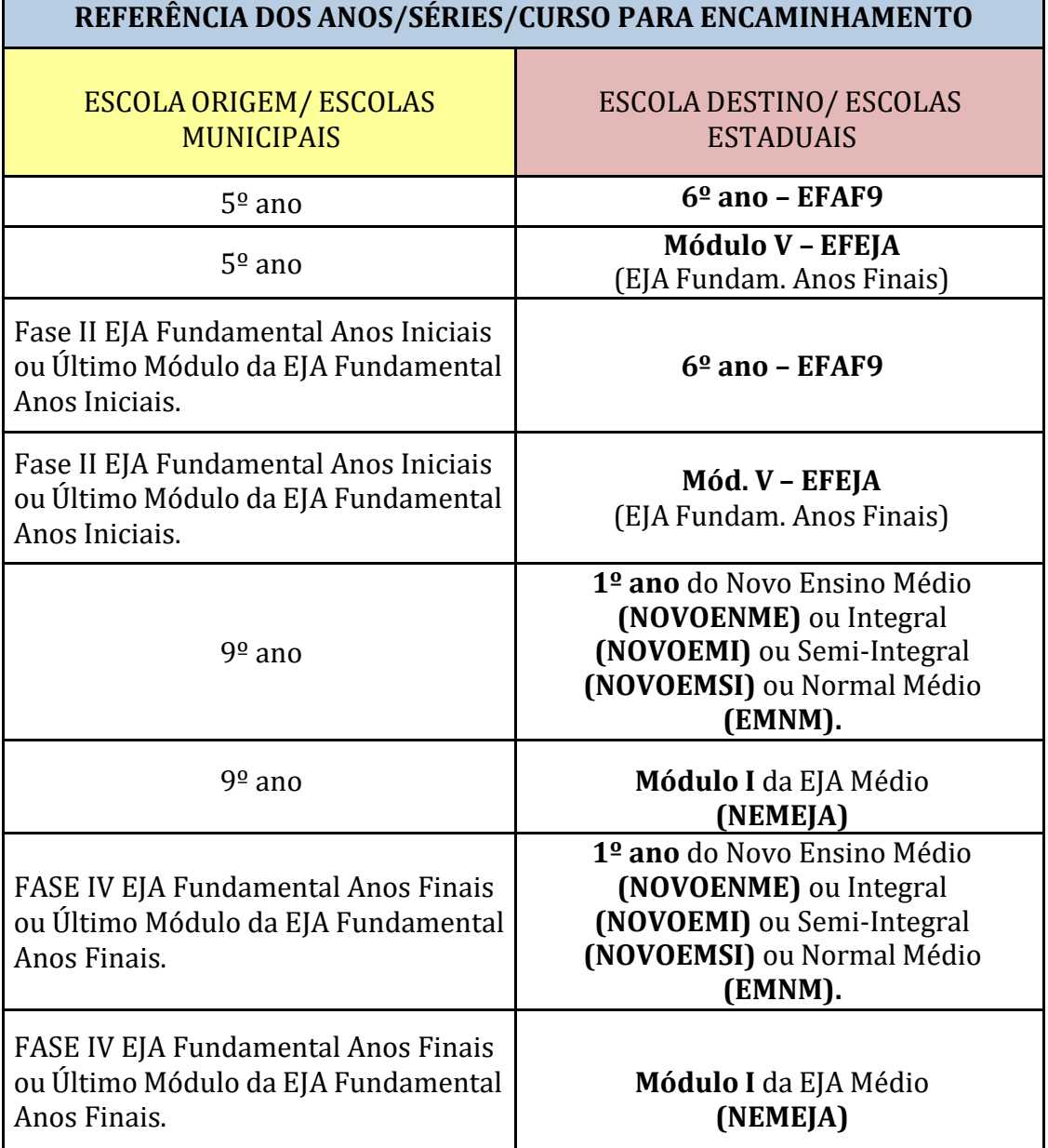

**OBS.:** Para cadastrar na EJA, o candidato deverá ter idade mínima de 15 anos (EFEJA- EJA Fundamental) e 18 anos (EMEJA - EJA Médio).

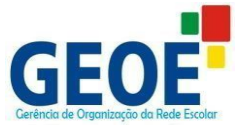

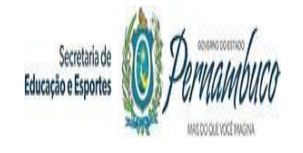

# **REFERÊNCIA DOS CURSOS E TURNOS DAS ESCOLAS ESTADUAIS (ESCOLA DESTINO)**

No SIEPE os cursos e turnos para encaminhamento estão nomeados da seguinte forma (ver tabela abaixo):

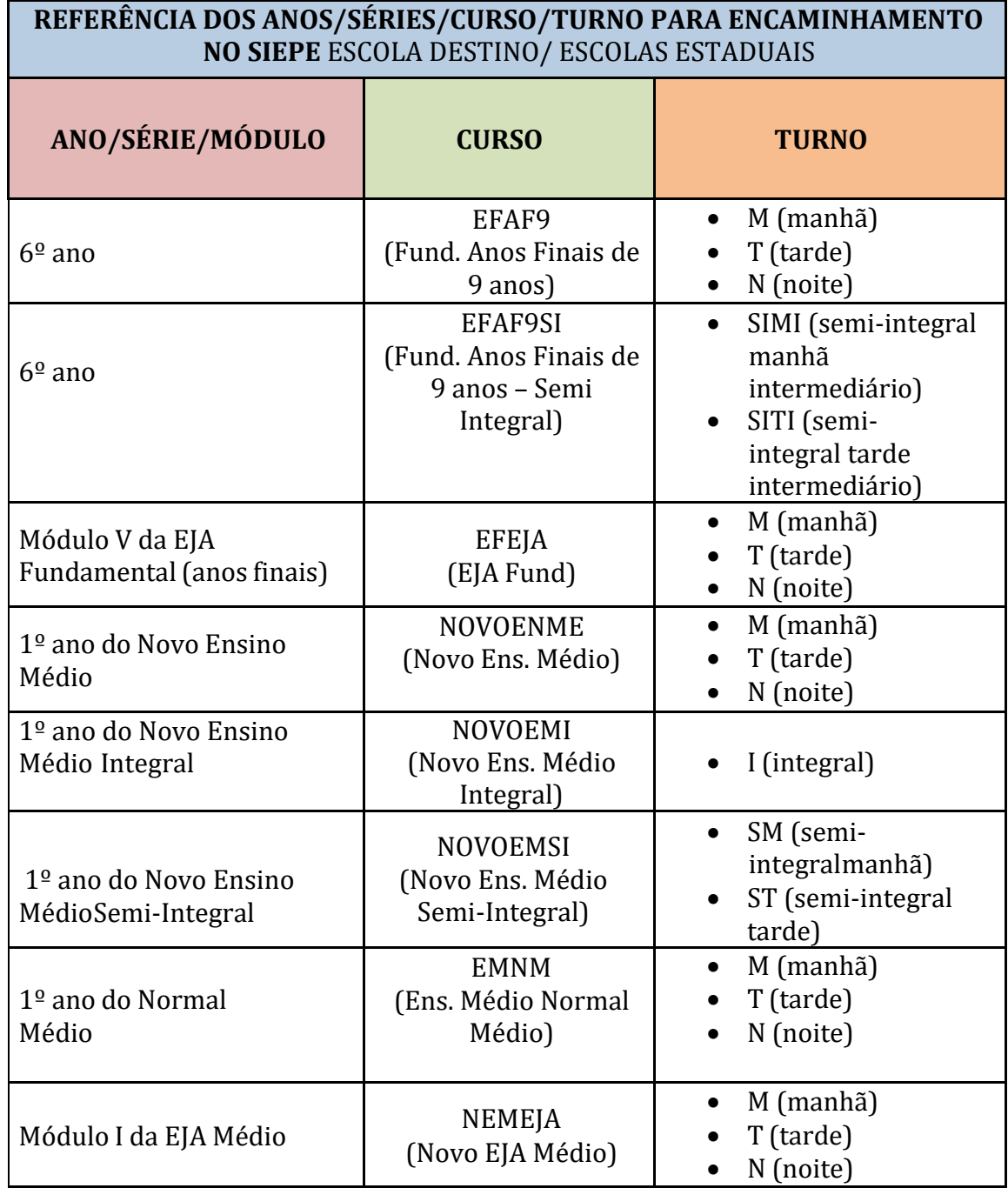

#### **ATENÇÃO!**

No preenchimento do formulário, os campos CURSO/SÉRIE E TURNO são obrigatórios e vinculados uns aos outros durante o planejamento das vagas no SIEPE.

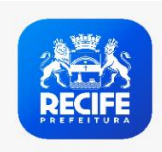

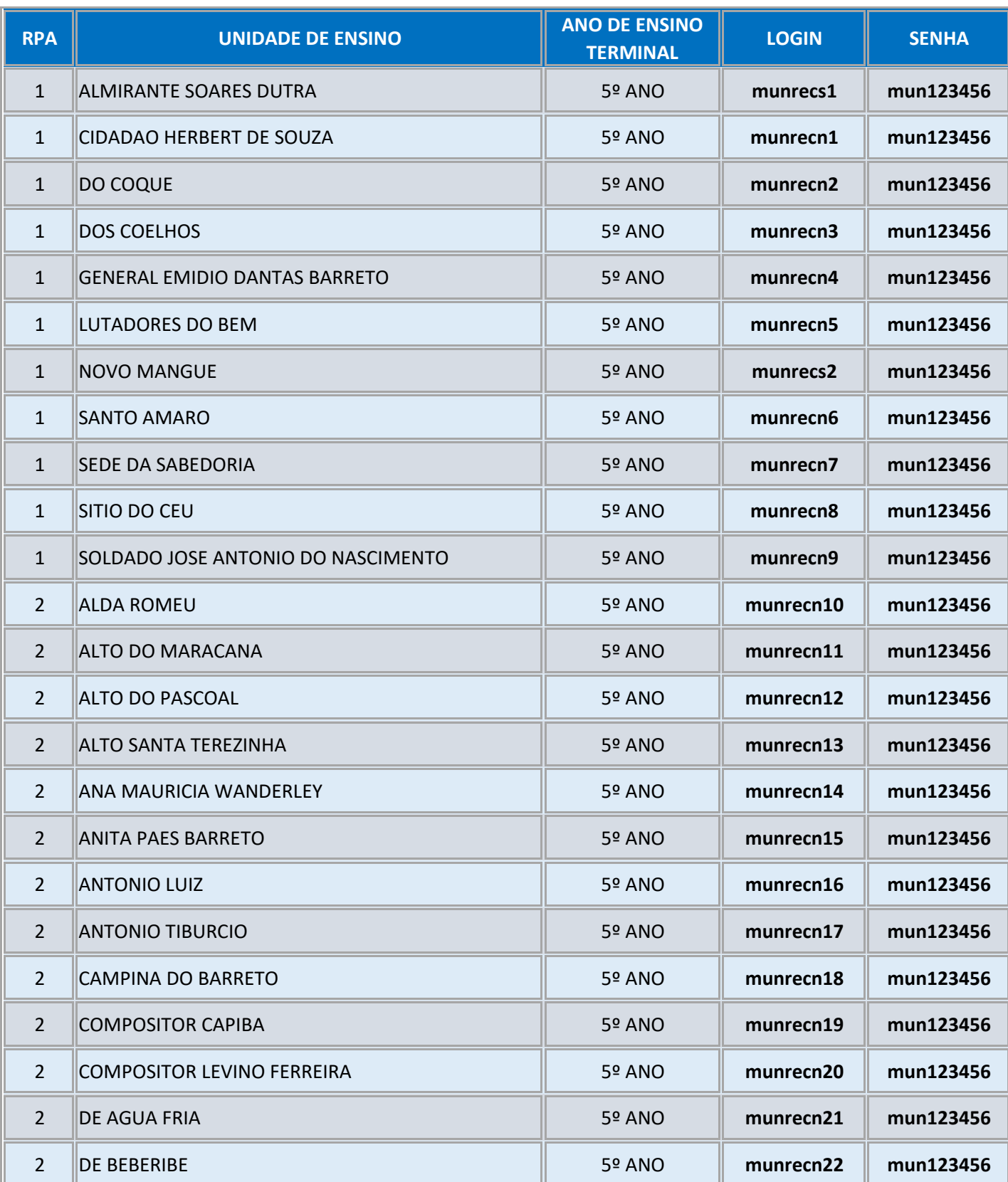

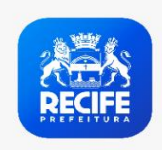

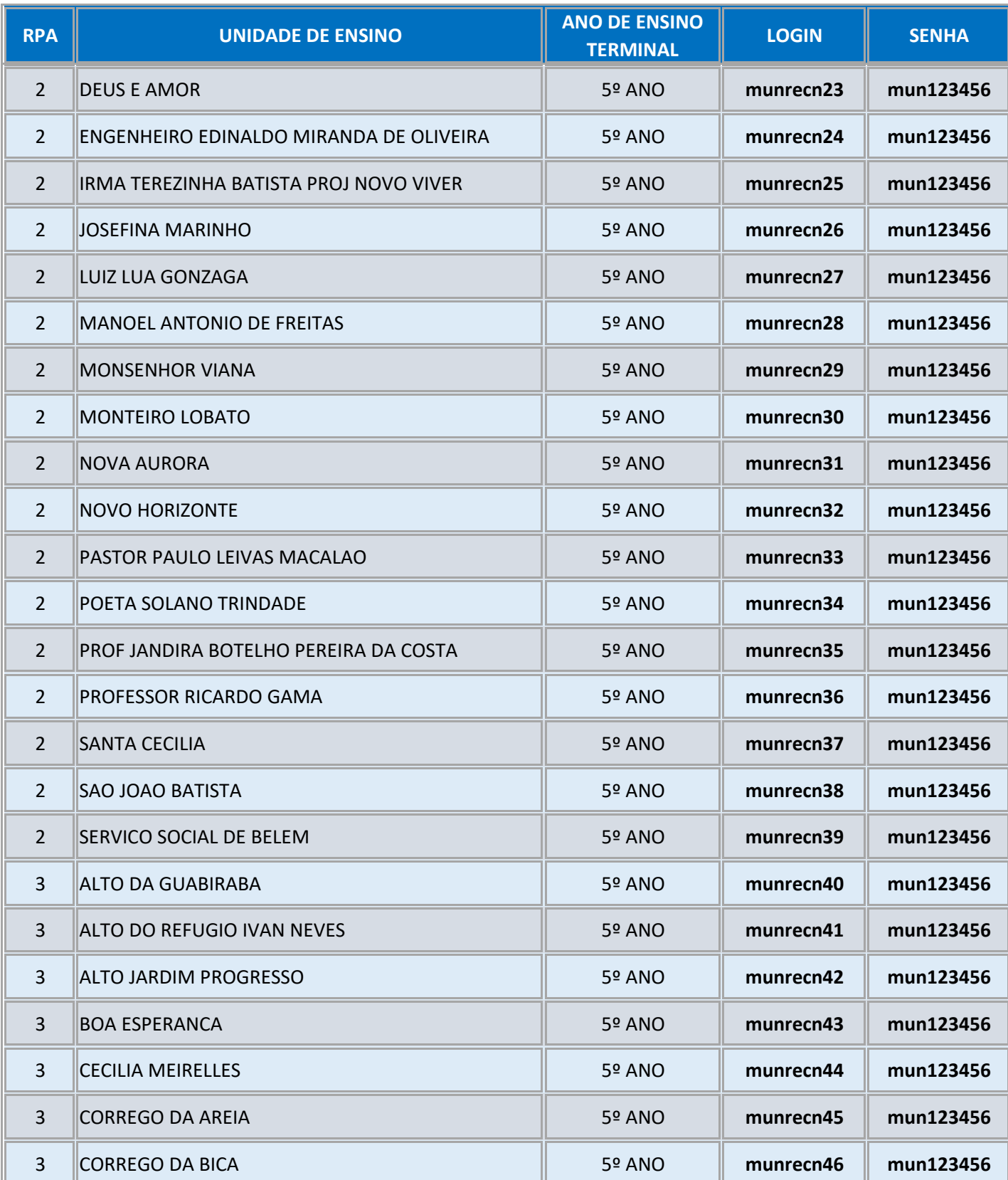

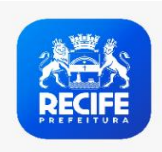

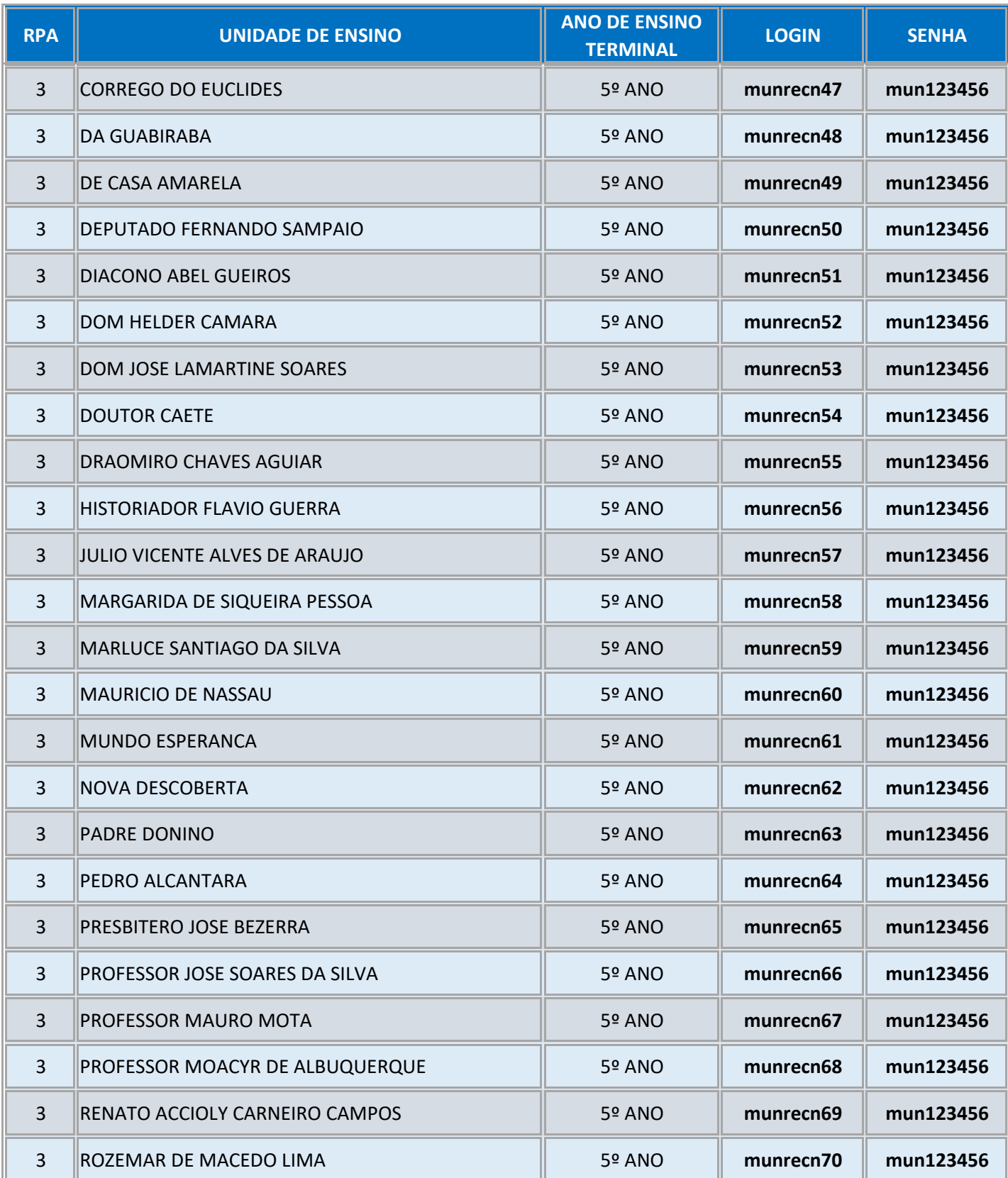

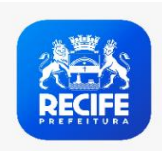

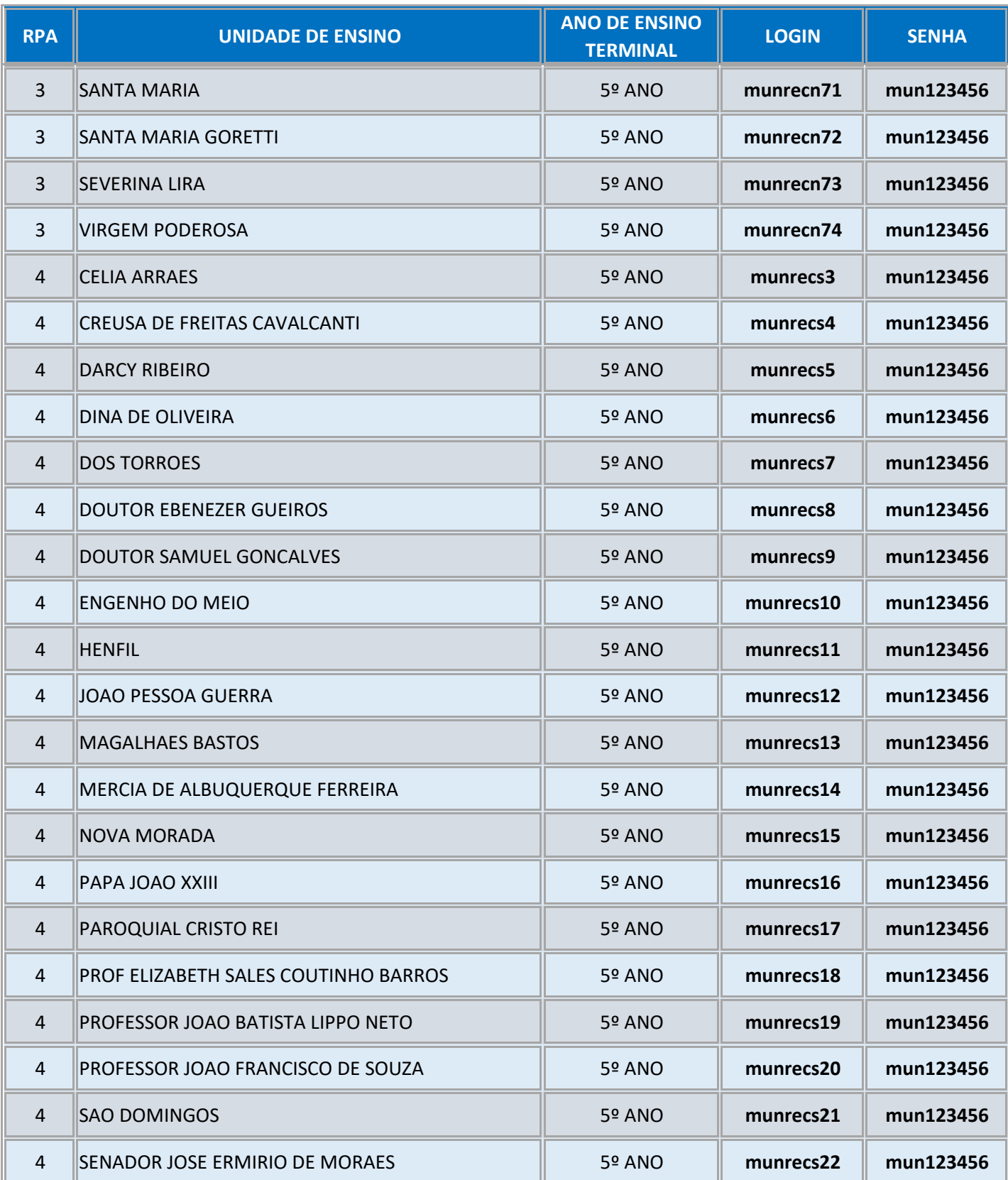

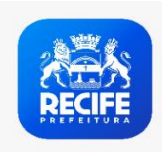

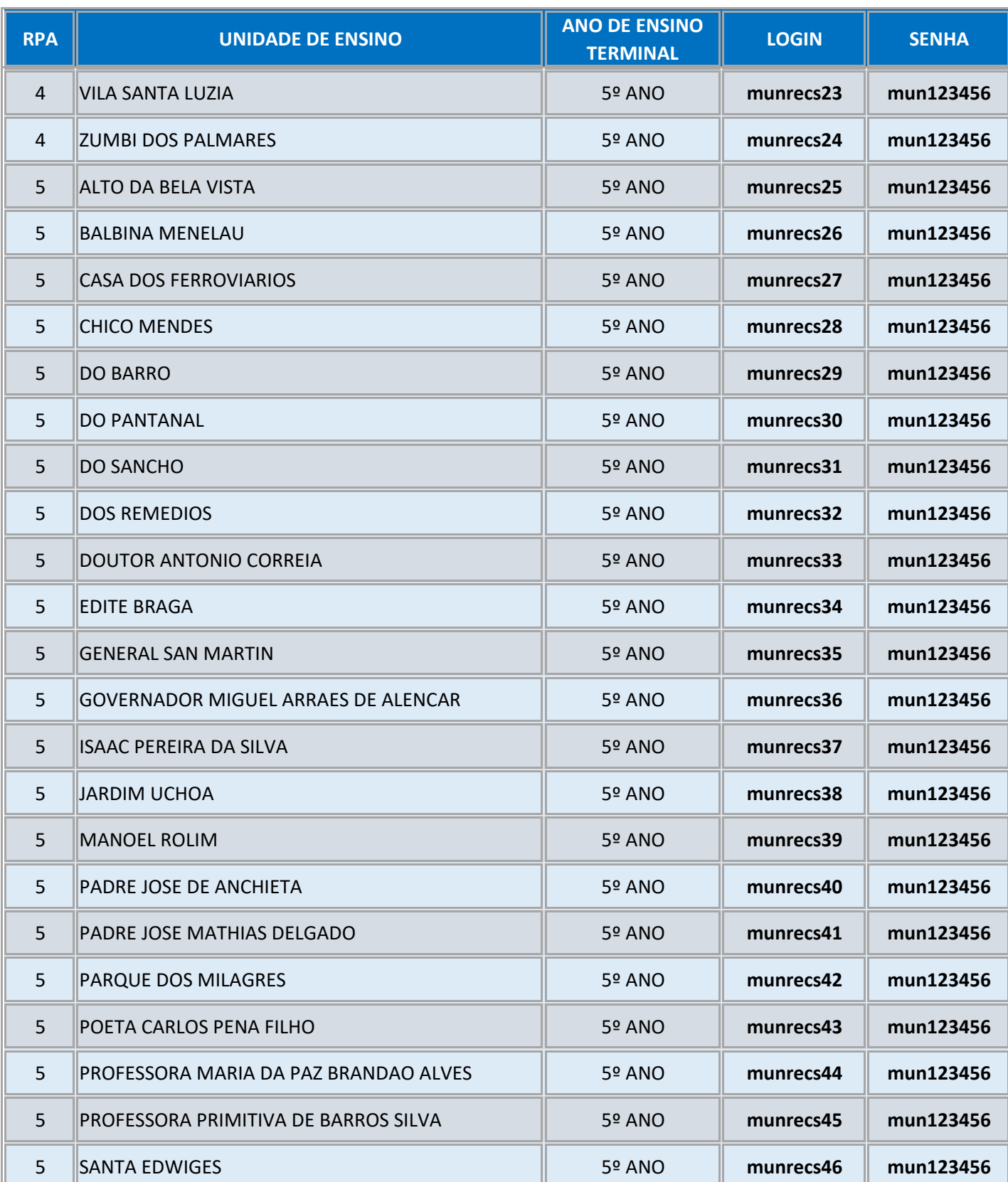

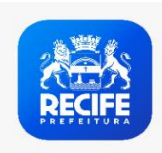

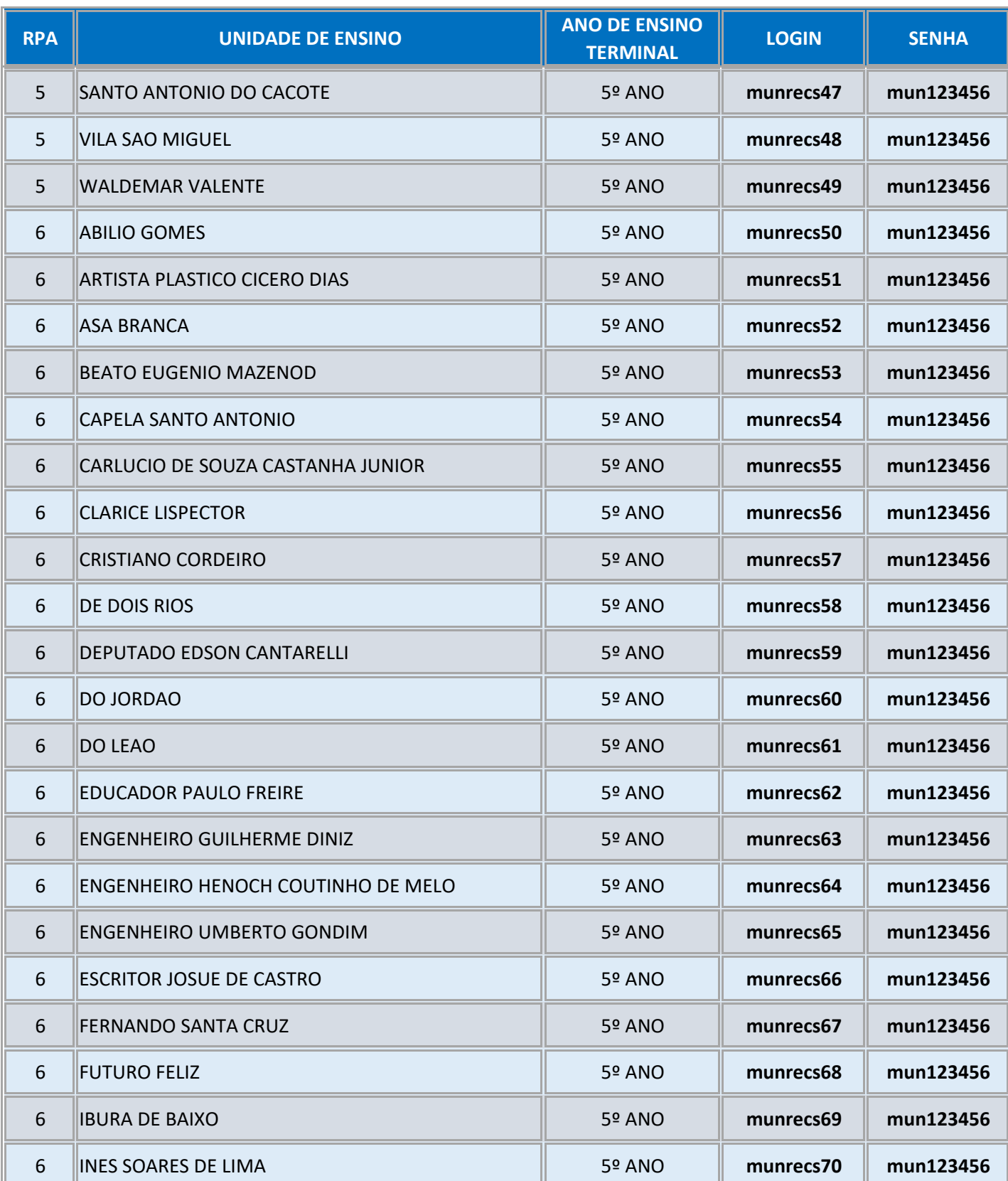

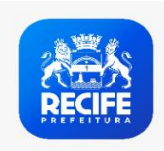

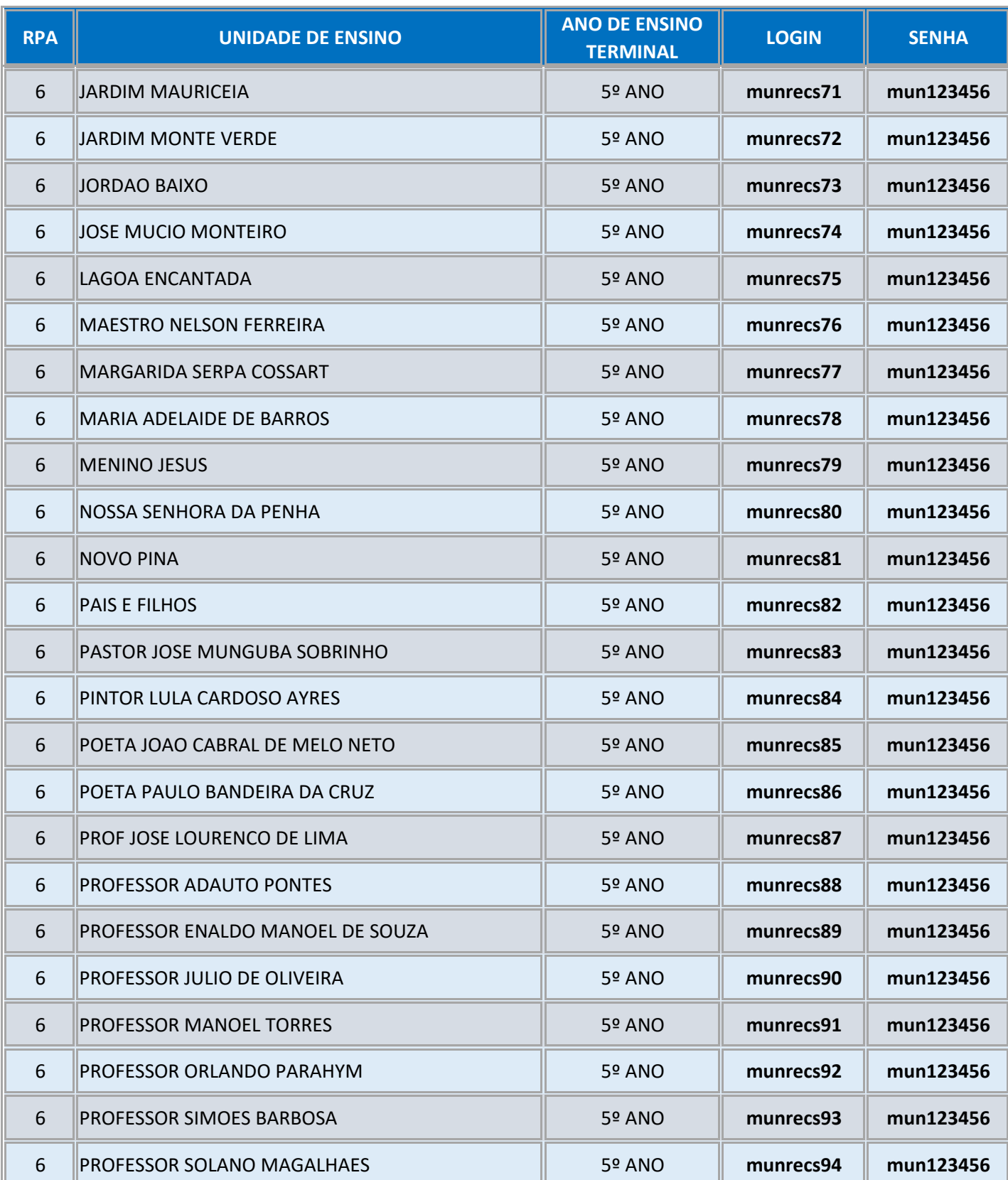

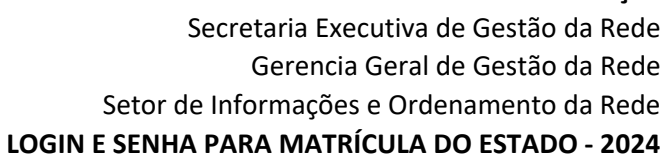

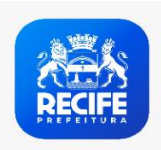

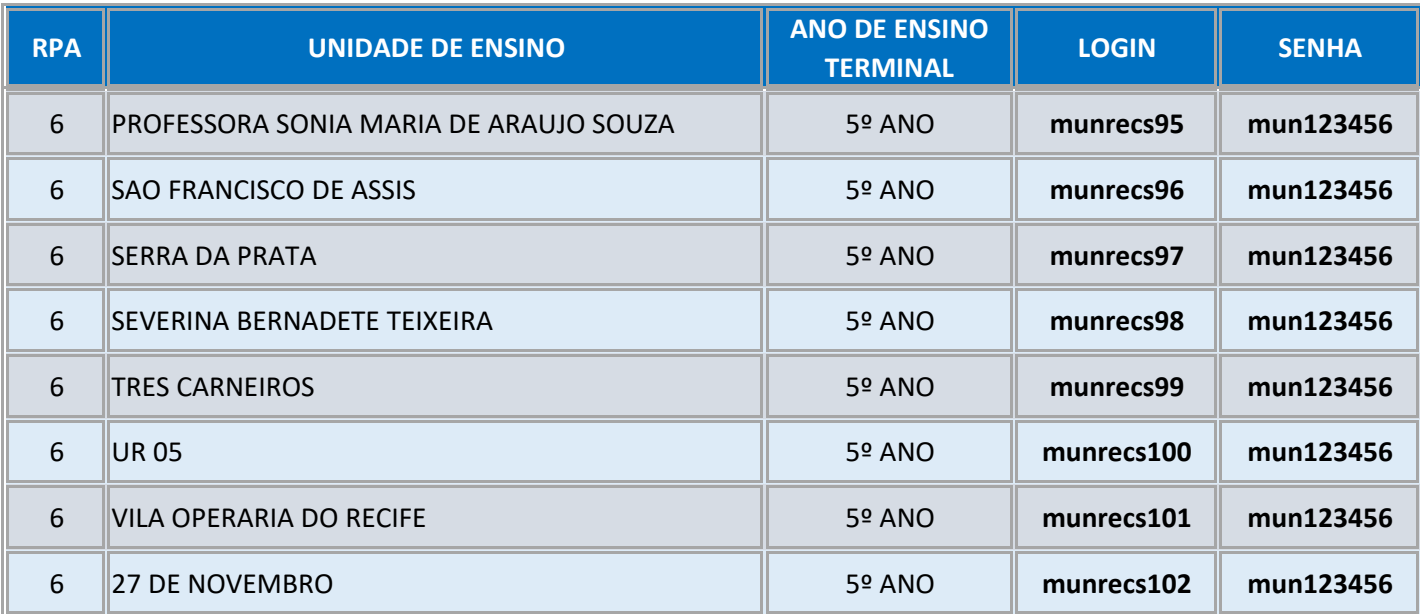